## <span id="page-0-0"></span>Excel融合分析如何使用Excel本身的导入文件功能

## 1. 背景

Smartbi Excel融合分析工具栏上的"导入文件"方便业务人员快速将数据文件导入到高速缓存库或关系数 据源。

[1. 背景](#page-0-0) [2. 操作步骤](#page-0-1)

## <span id="page-0-1"></span>2. 操作步骤

## 功能演示

1) 点击 导入文件 , 弹出"加载Excel数据"窗口。

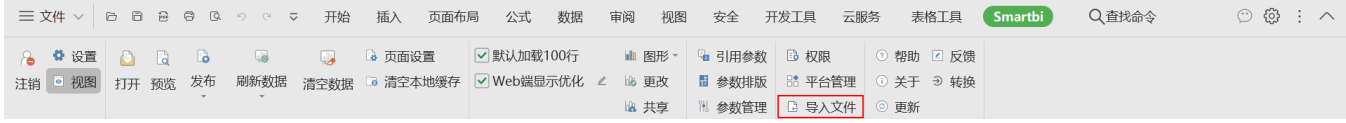

2)在"加载Excel数据"窗口有两个操作分别是"新建数据表"和"添加到已有表"。相关演示示例可参考 [加载Excel数据演示示例](https://wiki.smartbi.com.cn/pages/viewpage.action?pageId=44499509#id-%E6%96%87%E4%BB%B6-%E6%BC%94%E7%A4%BA%E7%A4%BA%E4%BE%8B)。

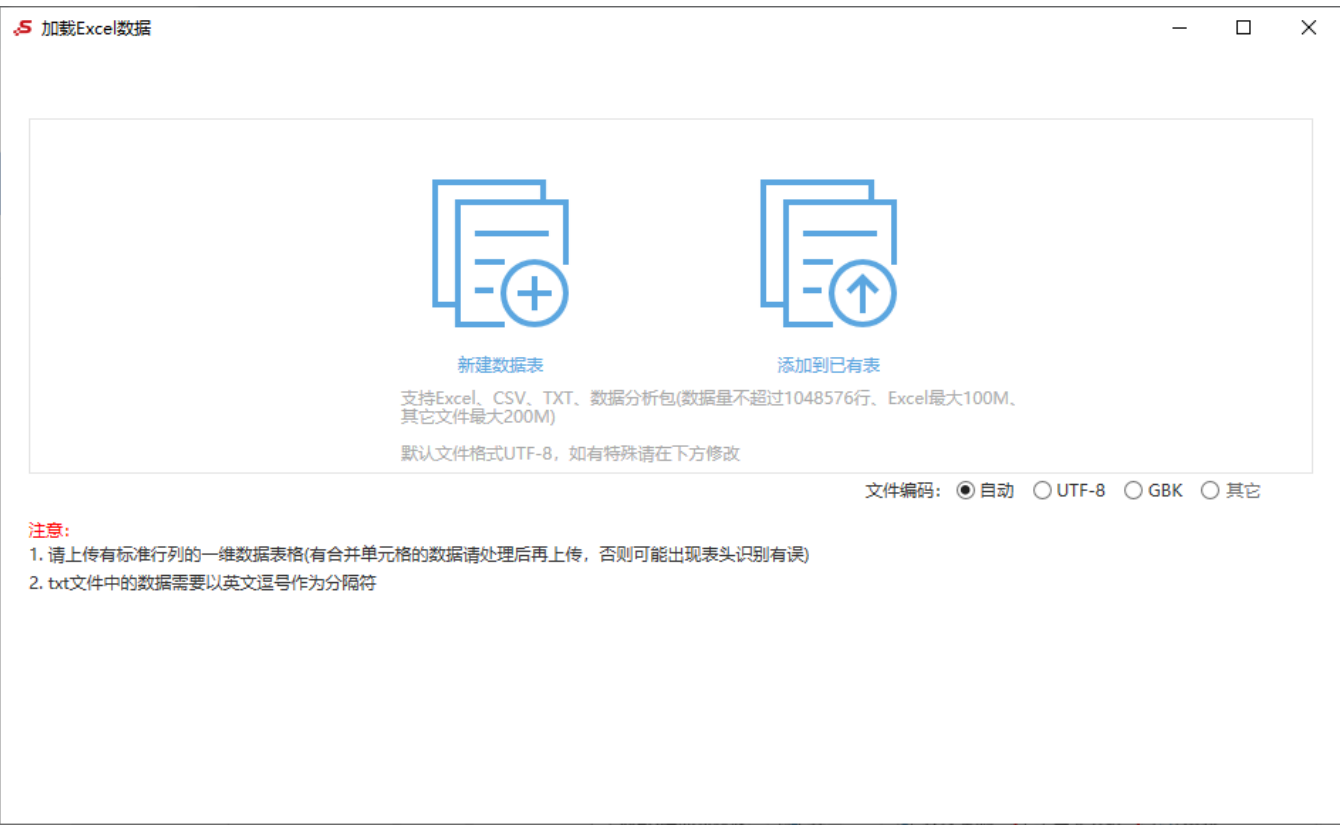

导入成功后,你可以在你选择的数据库下面找到对应的表,如下图

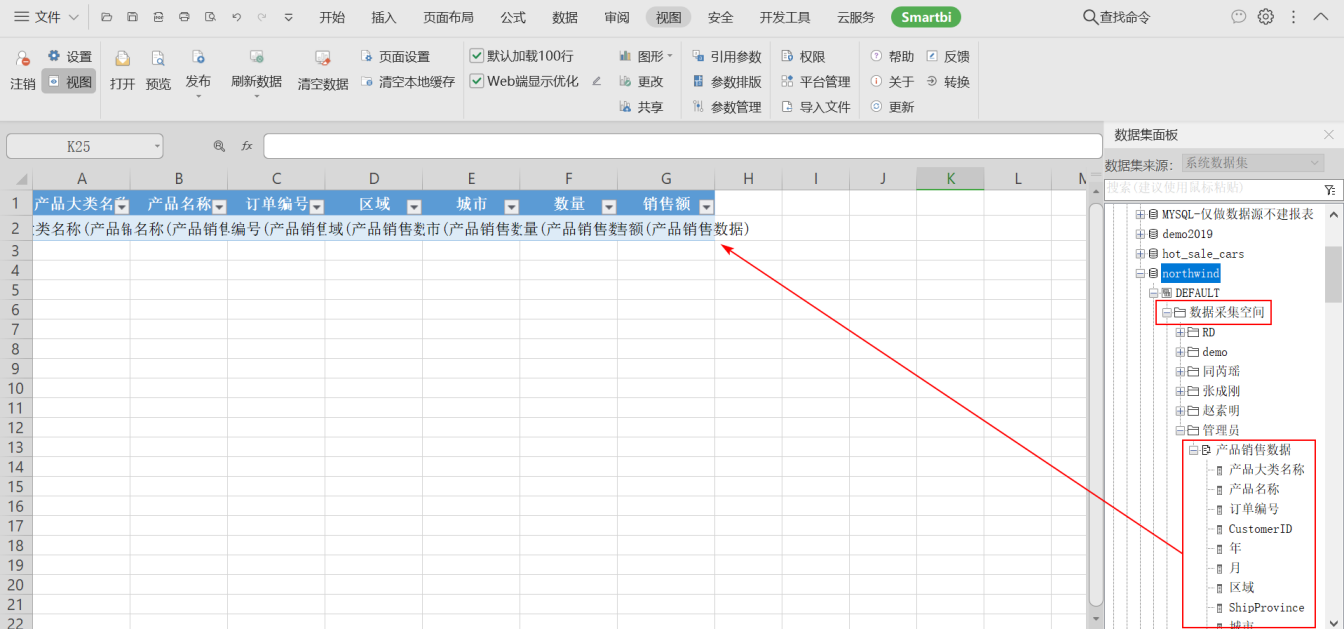